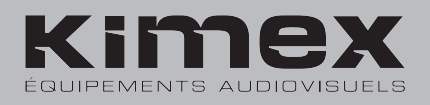

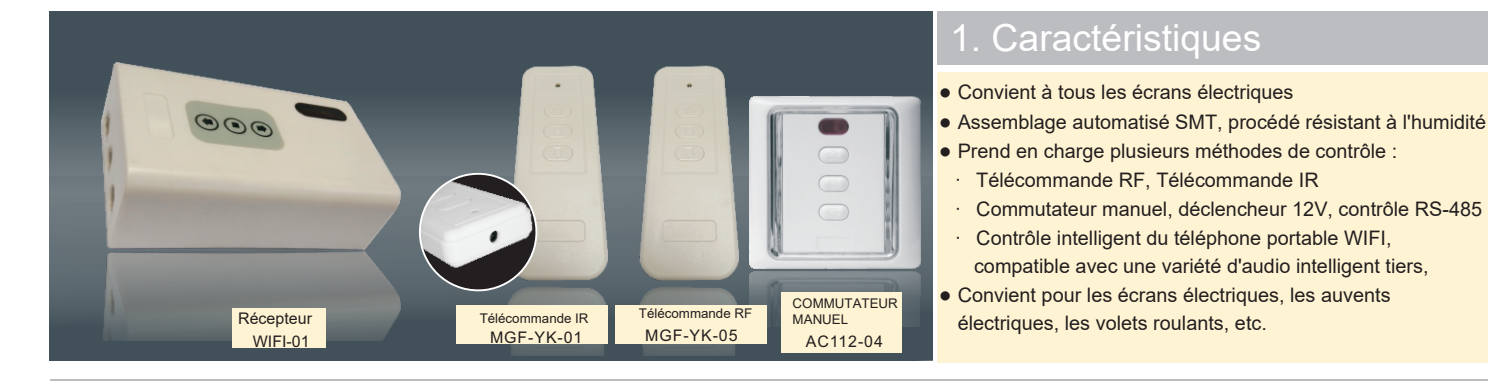

### 2. Spécification

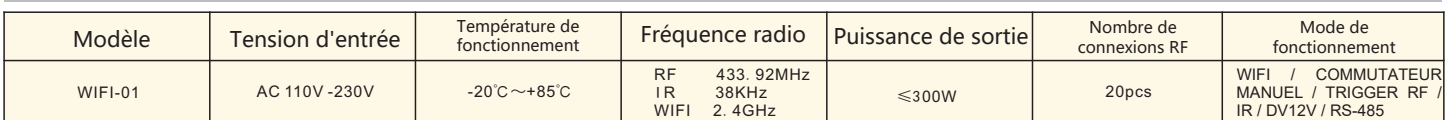

#### **Attention**

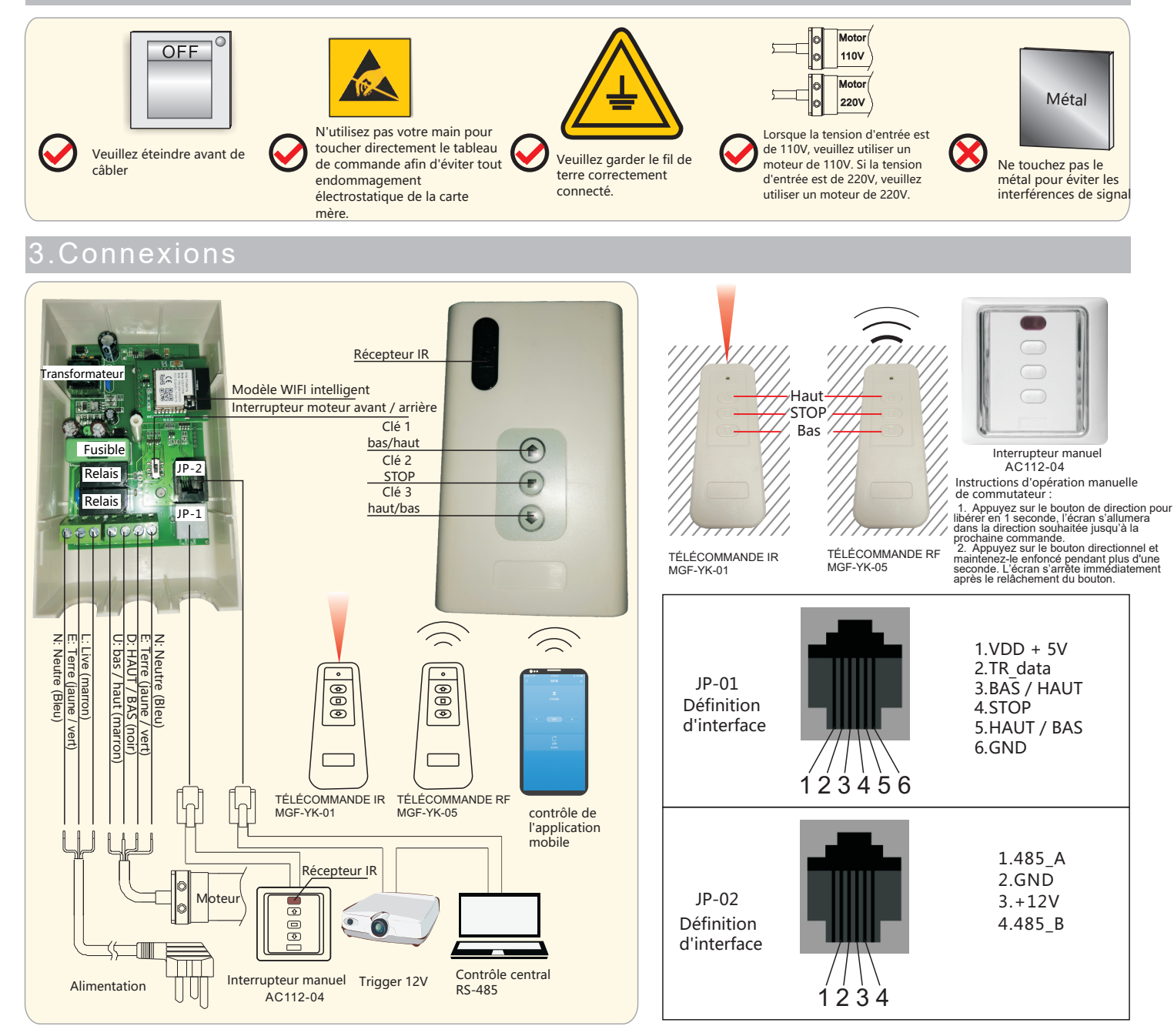

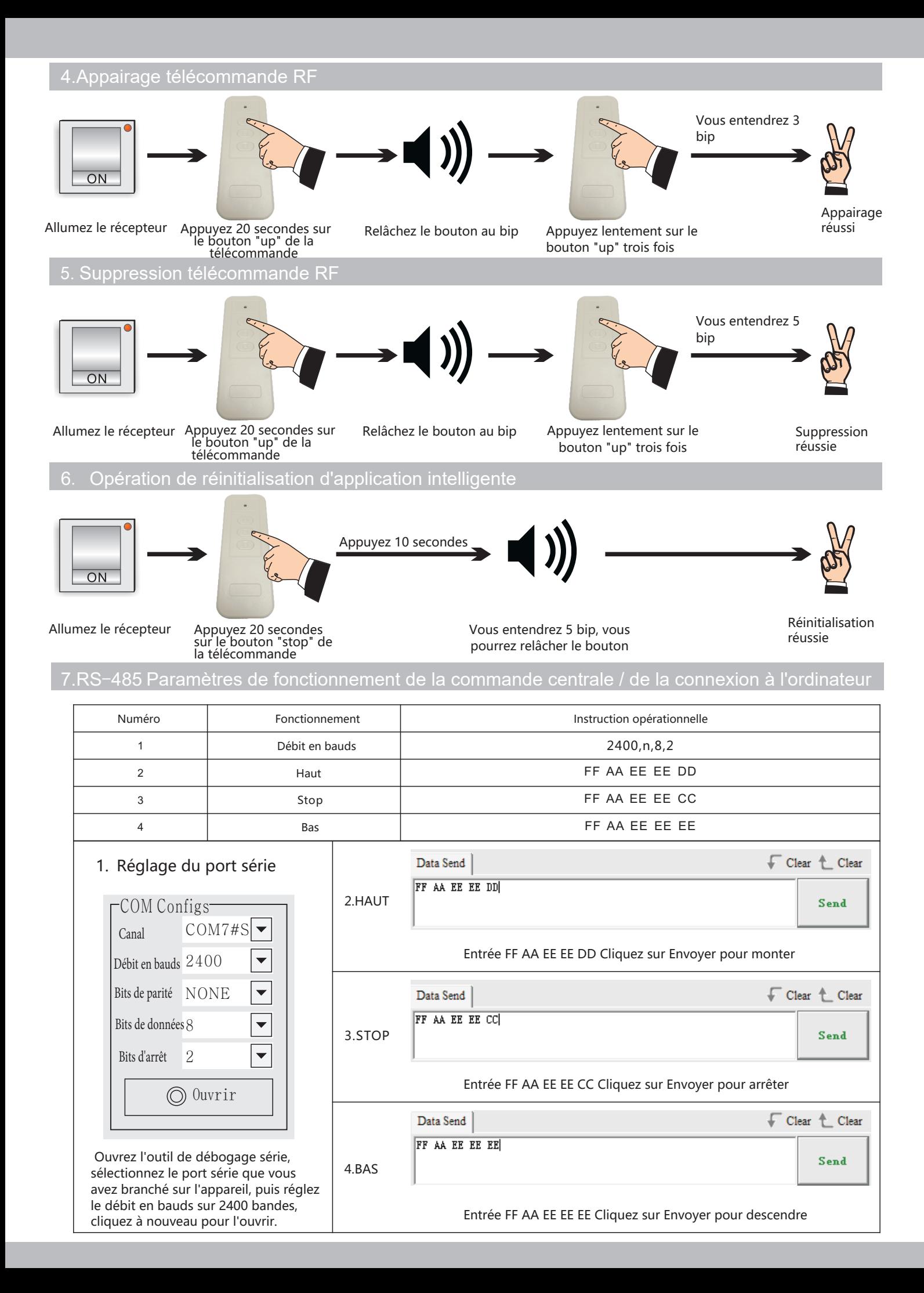

# 8. Connexion

Votre écran peut être contrôlé par Wi-Fi soit avec une application soit par commande vocale via un système domotique. Pour vous connecter à l'écran, scannez le QR code et suivez les indications. Vous pouvez consulter le tutoriel en cliquant sur ce lien :<https://www.kimexinternational.com/cms/smart-wifi.aspx>

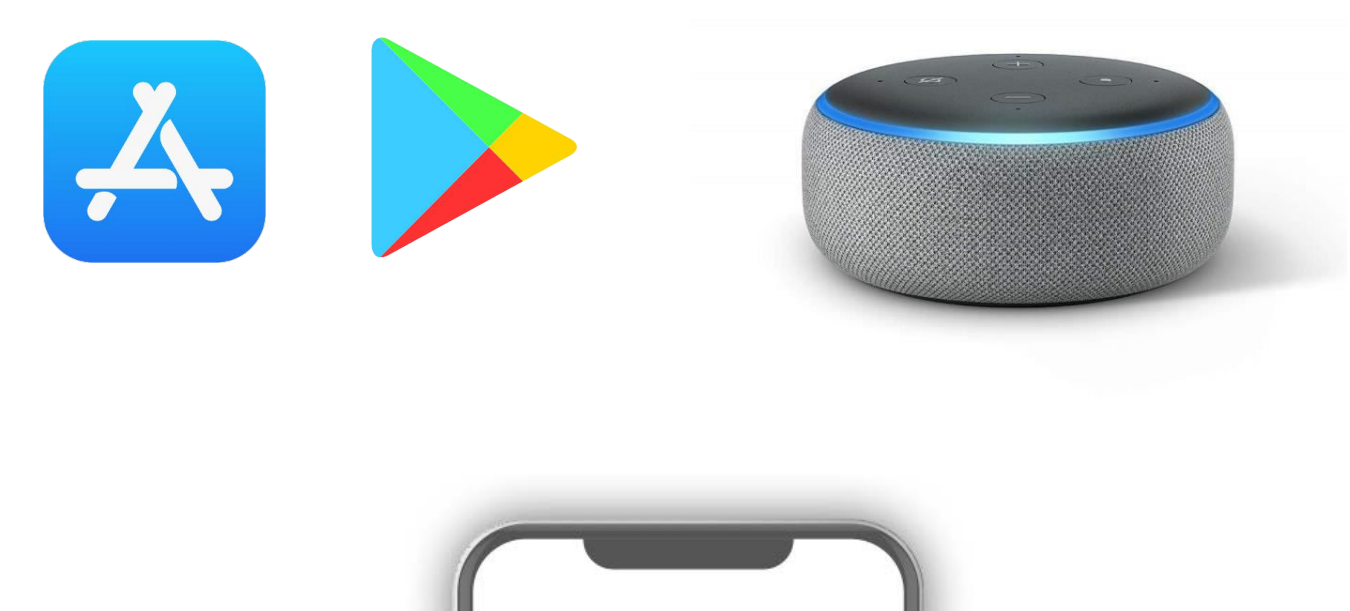

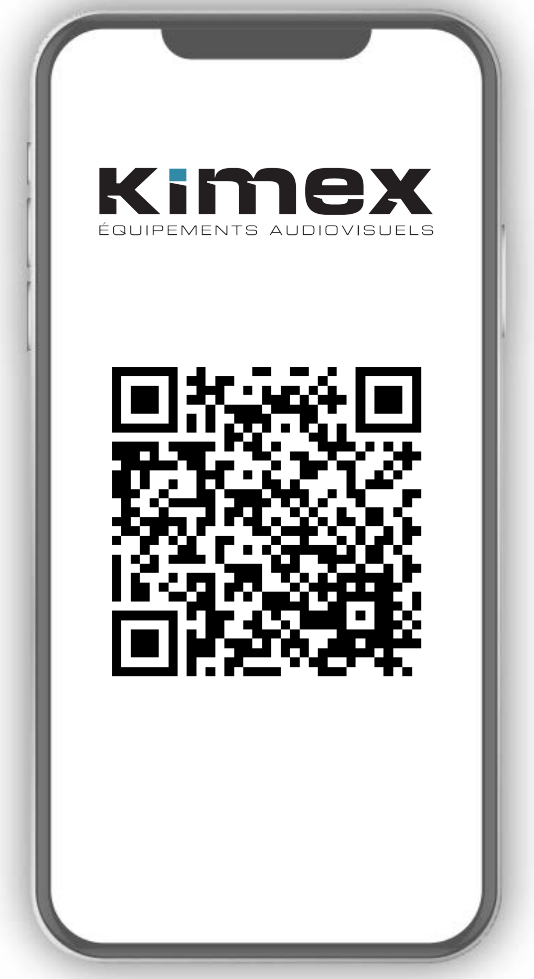

# **Smart WIFI-01 Receiver Manual v1.0.<sup>0</sup>**

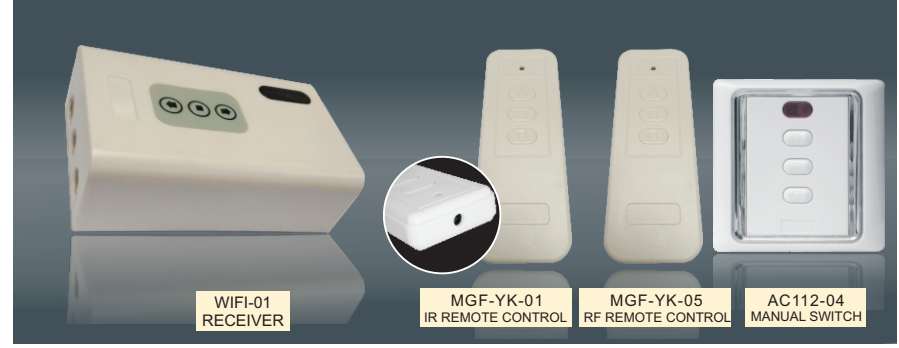

# 1.Features

- Suitable for all electric screens
- SMT automated assembly, moisture-proof process
- Support multiple control methods:
- ① RF remote control、 IR remote control ② Manual switch, 12V trigger, RS-485 control
- ③ Intelligent WIFI mobile phone control, compatible with a variety of third-party intelligent audio, voice control
- Suitable for electric screens, electric awnings, roller blinds, etc.

## 2.Specification

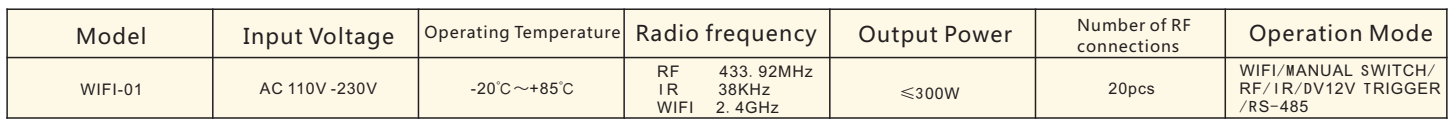

# **A** Warning

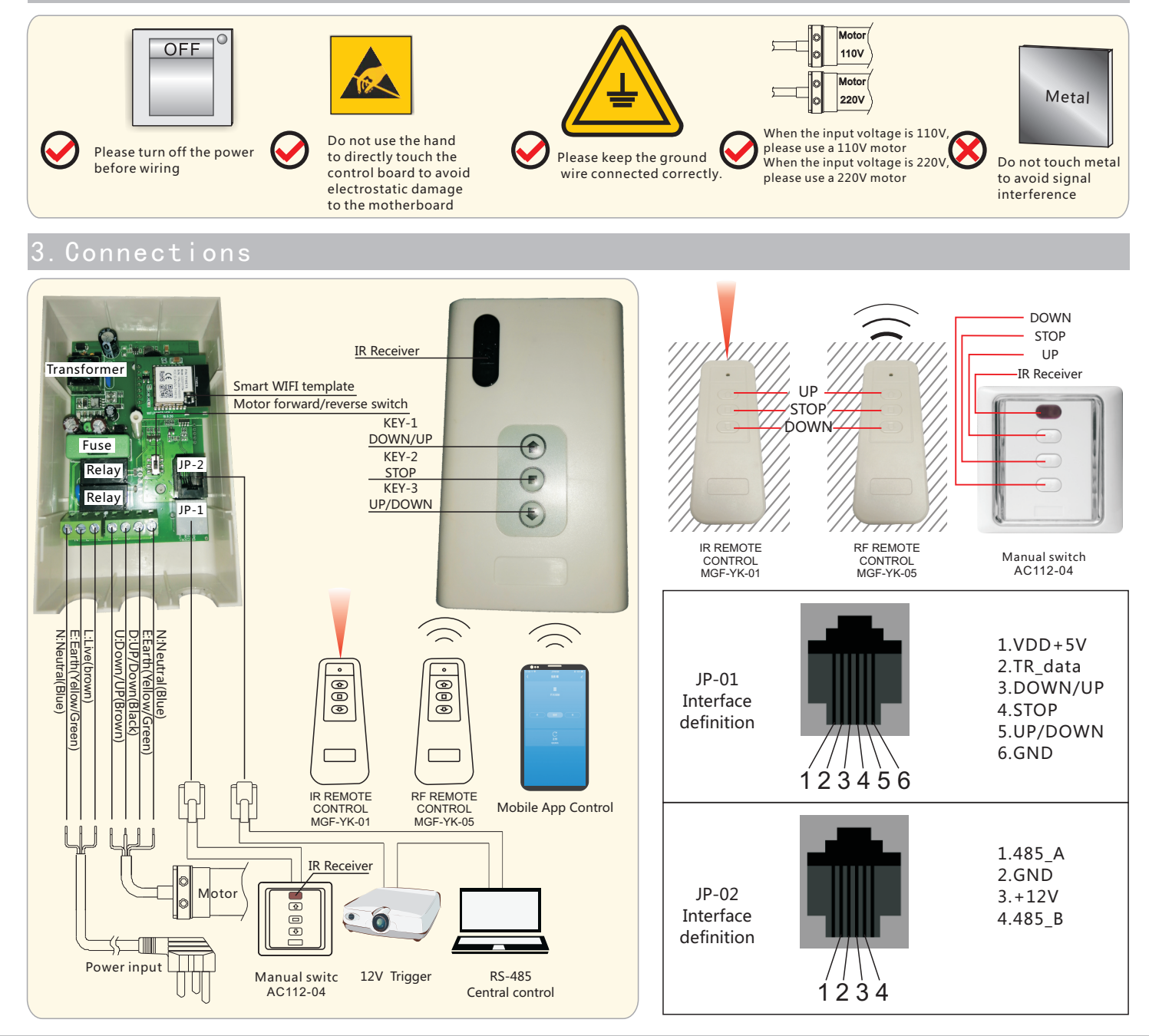

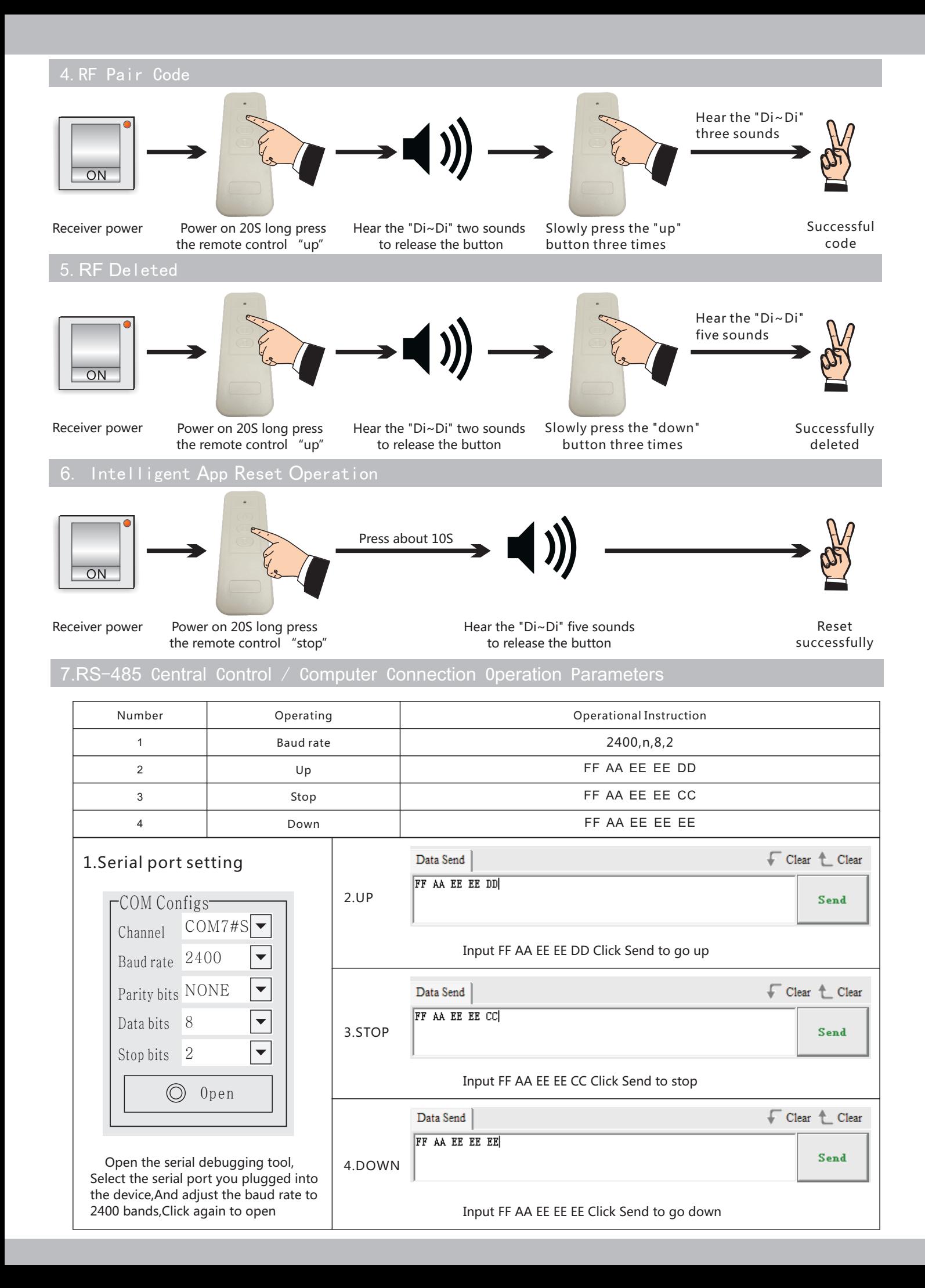

1.Prepare related Applications (support Android / IOS system) Download the "Smart Life" App in the App market, as the right icon show

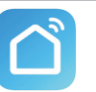

2.Register the "Smart Life" App account (this account can be registered according to the region, please pay attention). After completing the registration, log in to the registered account. Please follow the steps below to connect our products:

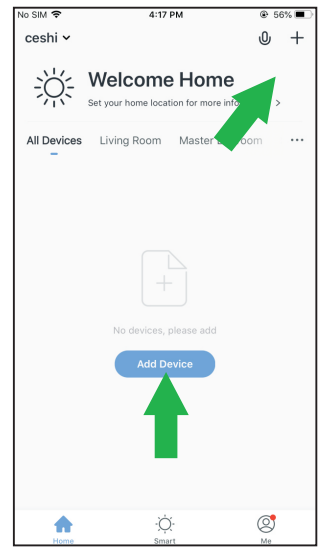

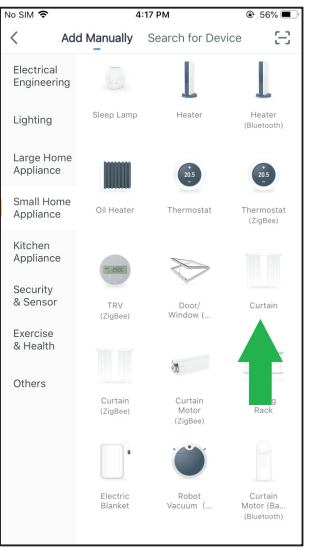

Open the interface after Smart Life App, click Add Device or click the "+" in the upper right corner to enter the next interface.

Click to enter this interface,Press and hold the remote then click on the left small Appliance to drop down to find the [curtain] option, click on the arrow to enter (Note: non-curtain "ZigBee", select this item can not be connected)

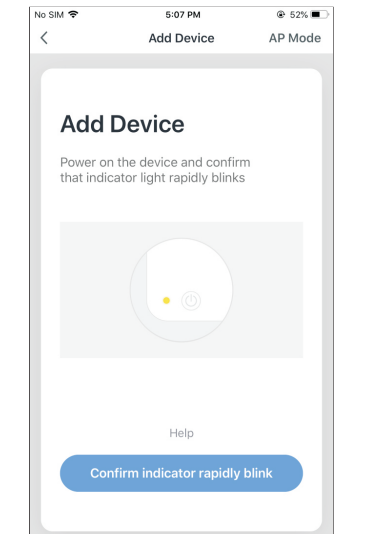

control stop button within 10 seconds after power -on, when hedi are five "Di" sounds on the screen product, reset to enter the pairing state, enter the pairing s tate and click to confirm.

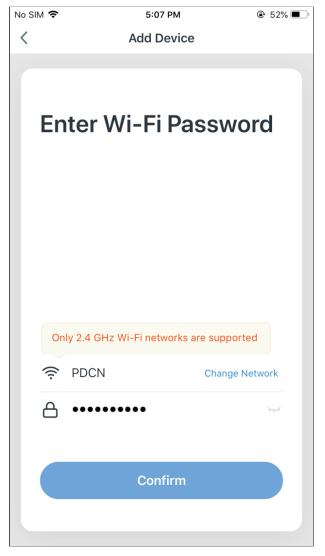

In-put your WIFI account and password, then click confirm

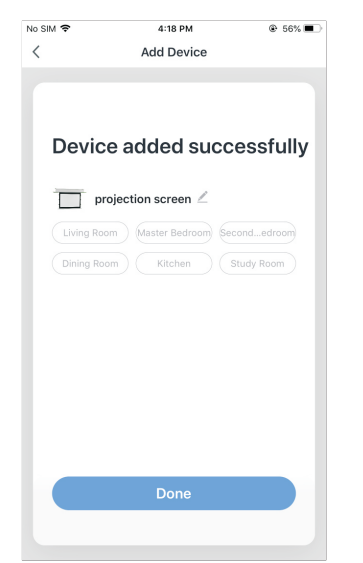

After adding the device successfully, click Done.

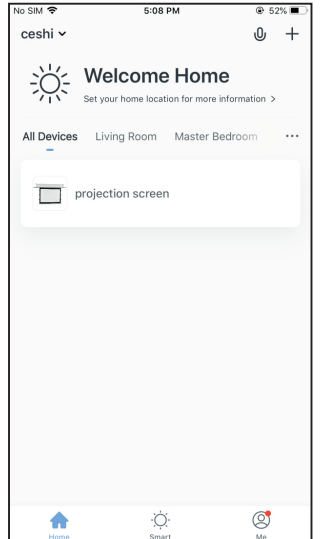

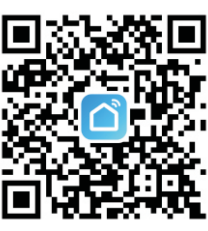

Download Smart projection screen App Please scan QR code

After the completion of the "smart life" App interface, click ae the "projection screen" to enter the operation interface

Enter the projection screen operation, interface to control the screen according to your demands

#### This is the end of the smart App connection

#### NOTES:

1. When connecting and pairing, try to keep our products, routers and connected mobi le phones close with each other 2. If the connection fails, please reset the App and try to connect the projection screen again

# 9.App Connected Voice Control

1.Prepare related smart speaker Applications (support Android / IOS system) Download the App of your Smart speaker in Apps store . The Apps we support are shown on the right:

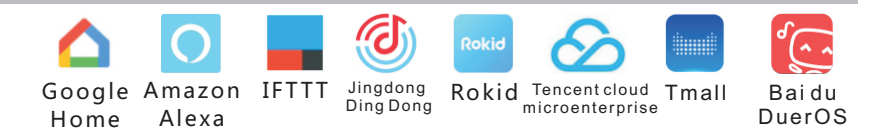

2. Register a account for your smart speaker on the App, and connect with net work according to the user's manual of your smart speaker

#### Google Home 、Amazon Alexa connection description

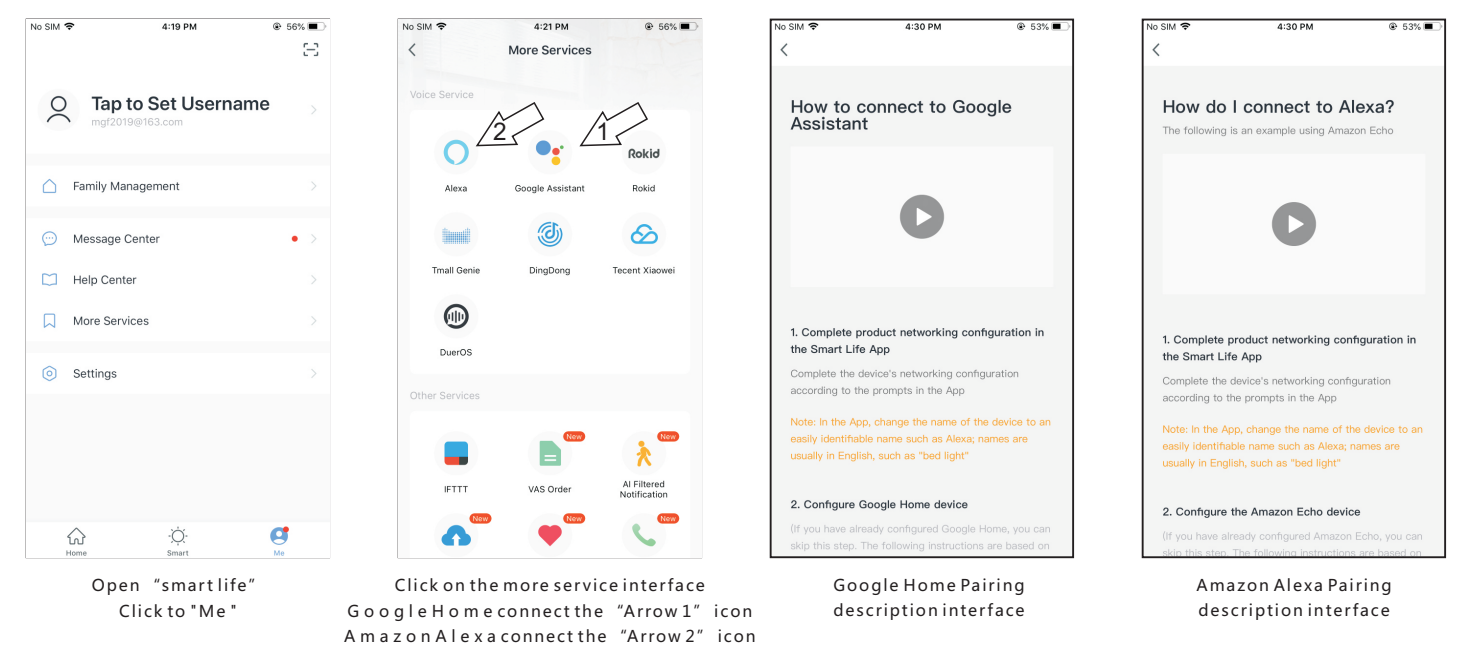

According to the pairing instructions, voice control of the projection screen can be performed using speakers such as Google Home and Amazon Alexa.

1.Google Home can change the name of the device to perform the command operation, that is, you can use the projection screen to control it, or you can change it to the name you like to control.

- Google Home operating instructions: Open the projector screen Close the projector screen
- 2. Amazon Alexa is not possible to change the name of the equipment. Only "curtains" can be used for control.

Amazon Alexa operating instructions:**Open the curtains Close the curtains**